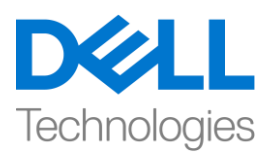

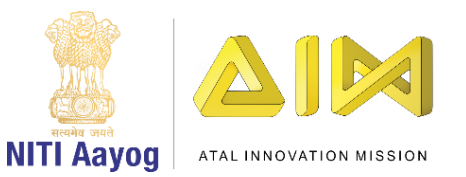

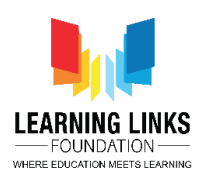

**ENGLISH VERSION**

## **Save the Fish – Part II**

Hello Everyone. Welcome back.

In the last video, we learnt about toxic oil spills and designed the screen for our 'Save the Fish' game.

It is now time to begin coding. We will start with coding the fish sprite. The fish should move in all four directions when the arrow keys are pressed.

Go to the events section and drag 'when flag clicked' block to the editor. Go to motion section, drag 'go to x and y' block and set the initial position of the fish. We are using -185 and 130 for x and y respectively.

From the control section, drag the forever loop block and move it to the editor. From the same section, drag 4 'if then' blocks and place them one after the other in the forever loop. We will use them to control the four arrows so that the fish can move in all directions.

Let us visualize the movement of the arrow keys with respect to the X & Y coordinates. We will use by the left and right arrow keys to control the X coordinates and the up and down arrow keys to control the y coordinates. Go to the sensing section, drag <key space pressed> block and put it inside the hexagonal slot of all the first 'if then' condition. Repeat this for the other three 'if then' conditions also.

We will use the first 'if then' block for the moving the fish to the right. From the drop down, select right arrow key. From the motion section, drag 'change x by 10' block and place it inside the first if then condition. Replace the number 10 by +2. This will ensure that the fish moves right on the x axis when the right arrow key is pressed.

To move the fish left, when the left arrow key is pressed, select left arrow key from the drop down. From the motion section, drag 'change x by 10' and place it inside the second if then condition. Replace 10 by -2.

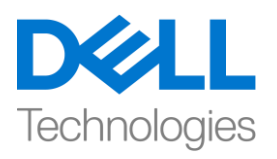

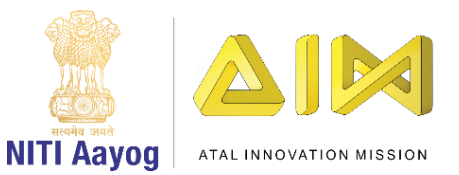

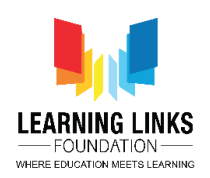

Now we need to move the fish up and down. To move the fish up when the uparrow key is pressed, select up arrow key from the drop down of the third 'if then' condition. From the motion section, drag 'change y by 10' and place it inside the if then condition. Replace 10 by +2.

To move the fish down, when the down arrow key is pressed, select down arrow key from the drop down of the fourth if then condition. As in the previous step, from the motion section, drag 'change y by 10' and place it inside the if then condition and Replace 10 by -2.

Wow! The fish can move in all four conditions now. Test with all four arrow keys.

Task – III: Coding the Oil Spill sprites

Now that we have finished our task of coding the fish sprite, It is time to move to the next task of coding the oil spill sprites so that they move randomly in the ocean to make the game more interesting. Let us also add a few more oil spill sprites to make the game more difficult. We are duplicating two of our oil sprites. You can choose to do the same or upload new sprites.

Set the initial position of the oil sprites by dragging them to various random positions such that they block the path of the fish when it tries to swim to the finish point.

We will have to code each oil sprite one by one.

Click on any one oil sprite. Go to the events section and drag 'when flag clicked' block to the editor. From the motion section, drag 'go to x & y' block to the editor. Set the initial position of that oil sprite. In our case, it is -80 and130.

From the control section, drag the 'forever' block to the editor. Place 'glide 1 sec to x & y' block from the motion section inside the forever loop. Go to the operators section, drag 'pick random 1 to 10' block and place it inside the oval next to x. Repeat this step for y.

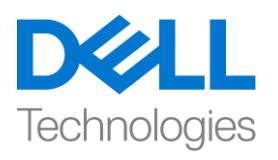

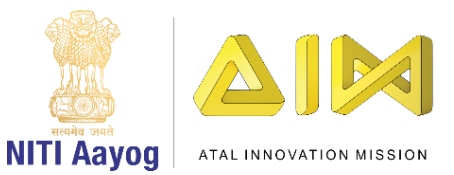

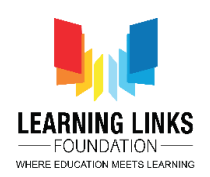

It is now time to decide how much we want the oil spill to move randomly on the x and y axes. We think 10 positions in either direction should be enough. Hence, we will set the range for glide values for x between -90 and -70 and for y between 140 and 120. Oil Spill Sprite 1 is now ready.

We need to code the remaining oil spill sprites. You will have to follow the steps described earlier for each oil sprite. Set the initial x and y positions of the selected oil sprite. In the forever loop, place a glide block for x and y coordinates. Then, randomize the values of x and y so that the sprite moves within a specified range. You can play with the ranges to adjust the difficulty level of the game. You can also add more sprites if you want. As we had mentioned earlier, do remember to keep enough space between two sprites so that the fish has can navigate through the ocean.

Now that we have managed to code all the oil spill sprites, let us test our code. It seems to be working fine!

In the next video, we will bring all the elements of the game together so that you can play it with your friends.

## **HINDI VERSION**

## **Save the Fish – Part II**

Hello everyone, एक बार फिर आप सबका स्वागत है

पिछले वीडियो में हमने जहरीले oil spill के बारे में सीखा और "Save the fish" गेम के लिए स्क्रीन फिजाइन की। अब कोफििंग शुरू करनेका टाइम आ गया है। हम fish स्प्राइट की कोफििंग के साथ शुरू करेंगे। जब arrow keys को दबाया जाए तब fish सभी को चारोिं directions में चलना चाहिए, ईवेंट सेक्शन पर जाएं और व्हेन फ्लैग clicked ब्लाक को एडिटर में खींच कर लायें। मोशन सेक्शन में जाएं , go to X and Y block को खींच कर लायें और fish की शुरुआती पोजीशन सेट करें। हम X के लिए -185 और y के लिय 130 का use कर रहे हैं। कण्टोल सेक्शन से forever loop block खींचें एडिटर पर ले जाएं. उसी सेक्शन से 4 if then blocks को खींच कर उन्हेंएक के बाद एक forever loop मेंरखें, तो हम उनका use चारोिं arrows को control करने के लिए करेंगे ताकि fish सभी directions में जा सके।

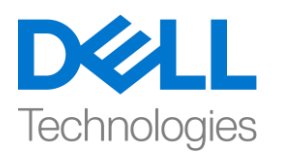

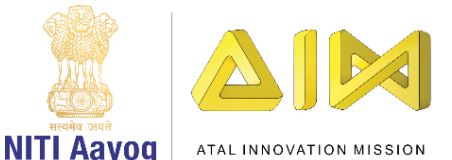

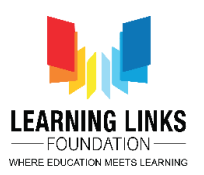

arrows keys के movement x और y coordinates के respect में imagine करें। लोग x coordinate को कण्टोल करने के लिए left और right arrow keys का use करते हैं और up और down arrow keys का use y co-ordinate को कण्टोल करने के लिए करते है, सेंसिंग सेक्शन पर जायें, key space pressed block को खींचे हैं और इसे पहले if then condition के हेक्सागोनल स्लॉट के अिंदर रख दें, इसको बाकी तीन if then conditions के फलए भी repeat करें, हम पहले if then block का use fish को राईट साइड चलाने के लिय करेंगे, ड्रॉप डाउन से right arrow key को चुनें, मोशन सेक्शन से change x by 10 block को खींचे और इसे पहले if then block के अंदर रखें। 10 को +2 से बदल दें, यह पक्का करेगा कि जब right arrow key को दबाया जाए तो fish

 $x$ - axis पर राइट चले, left arrow key को दबाए जाने पर fish को लेफ्ट ले जाने के लिए हाप डाउन से left arrow key को चुने ,मोशन सेक्शन से change X by 10 को खींच कर और दूसरे if then condition के अंदर रखें, 10 को -2 से बदल दें। अब हमें fish को ऊपर और नीचे की तरफ चलाना है ,up arrow key को दबाने पर fish को ऊपर ले जाने के लिए तीसरे if then condition के ड़ाप डाउन से up arrow key को चुनें। मोशन सेक्शन से change Y by 10 को खींचे, और if then condition के अन्दर रखें, 10 के place पर +2 रखें| down arrow key को दबाने पर पर fish को नीचे ले जाने के लिय चौथे if then condition के डाप डाउन से down arrow key को चुने, पिछले स्टेप की तरह मोशन सेक्शन से change by 10) को खींचें और if then condition के अिंदर रखेंऔर 10 को -2 सेबदलें। Wow , fish अब चारोिं conditions मेंचल सकती है। सभी चार arrow keys के साथ टेस्ट करें।

अब जब हमने fish स्प्राइट को कोड़ करने का अपना टास्क परा कर लिया है, अब oil spill स्प्राइट को कोड करने के अगले टास्क पर चलते हैं , ताकि वे गेम को और अधिक intresting बनाने के लिए sea में randomly इधर उधर आगे बढें। हम गेम को और अधिक कठिन बनाने के लिए कुछ और oil spill स्प्राइट भी जोड़ते हैं। हम अपने दो oil स्प्राइट का डुप्लीकेट बनाते हैं। आप डुप्लीकेट करने या नए स्प्राइट्स अपलोड करने का आप्शन चुन सकते हैं, हम <sub>0</sub>il स्प्राइट्स की starting position को उसे अलग अलग positions पर ले जाकर ऐसे सेट कर सकते हैं कि जब fish फिफनश पॉइिंट पर जानेकी कोफशश करेतो वेfish का रास्ता ब्लाक करे। अब हम सभी oil स्प्राइट को एक-एक करके कोड़ करते हैं, किसी भी एक oil स्प्राइट पर क्लिक करें, इवेंट सेक्शन में जाएं और व्हेन फ़्लैग क्लिक ब्लाक को एडिटर में खींच कर लायें। मोशन सेक्शन से go to X और go to Y block को एफिटर मेंलायें, उस oil स्प्राइट की starting पोजीशन सेट करें। हम यह -80 और 130 सेट करते है। कण्ट्रोल सेक्शन से forever block को एडिटर में खींच का लायें, मोशन सेक्शन से forever loop के अंदर glide one sec to X and Y block रखें , ऑपरेटर सेक्शन पर जाएं) random 1 to 10 block चुनें और इसे एक्स साथ oval के अंदर रखें,  $_{\rm V}$  के लिए इस स्टेप को दोबारा करें। अब यह तय करना है कि हम  $_{\rm X}$  और  $_{\rm V}$  axis पर  $_{\rm oil}$  स्प्राइट को random तरीके से कितना चलाना चाहते हैं। हर direction में 10 position काफी होने चाहिए। इसलिए हम x के लिय glide वैल्यू की range -90 और -70 के करें और y के लिए 140 और 120 के बीच सेट करें।

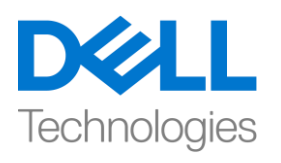

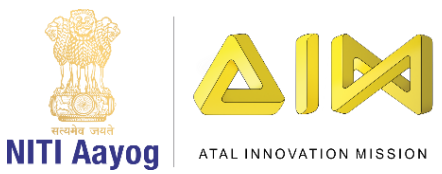

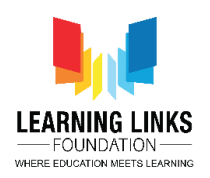

oil स्प्राइट 1 अब तैयार है। हमें बाकी बचे हुए oil स्प्राइटस को कोड़ करने की जरुरत है। आपको हर oil स्प्राइट के फलए पहलेबतायेहुए स्टेप्स को follow करना होगा, चुनेहुए तेल स्प्राइट्स के initial x और y position को सेट करें, forever loop में x and y co-ordinate का एक glide block रखें। फिर x और y के वैल्यूज को randomly सेट करें ताकि स्प्राइट एक तय range के अन्दर चले। आप गेम के difficulty level को एडजस्ट करने के लिए range को इधर उधर कर सकतेहैं। आप चाहेंतो और स्प्राइट भी add कर सकतेहैं।

जैसा कि हमने पहले बताया था, दो स्प्राइट्स के बीच सही जगह रखना याद रखें ताकि fish उनके बीच से चल सके। अब जब हम सभी oil स्प्राइट्स को कोड कर लिया हैं, तो हम अपने कोड का टेस्ट करेंगे। यह ठीक काम कर रहा है

अगले वीडियो में, हम खेल के सभी पार्ट्स को एक साथ लाएंगे ताकि आप इसे अपने दोस्तों के साथ खेल सकें ।